## **Installing Tyler SIS Mobile**

Download Tyler SIS Student 360 Mobile from Apple iTunes or Google Play.

**The app is free.**

[Android](https://play.google.com/store/apps/details?id=com.tylertech.sismobile) (Phone and tablet) [iOS](https://itunes.apple.com/us/app/tyler-sis-student-360/id972117000?mt=8) (iPhone and ad)

**If you need assistance accessing the parent portal on your phone or computer please contact your building secretaries.** 

## *Logging in*

The first time you launch Student 360, you will be prompted to search for your district either by name or by ZIP code. If you select the wrong district or need to change districts, you will be able to do so later from the Settings screen.

If for any reason you cannot find your district on the search screen, please wait until you receive an announcement from your district that Tyler SIS Student 360 is available.

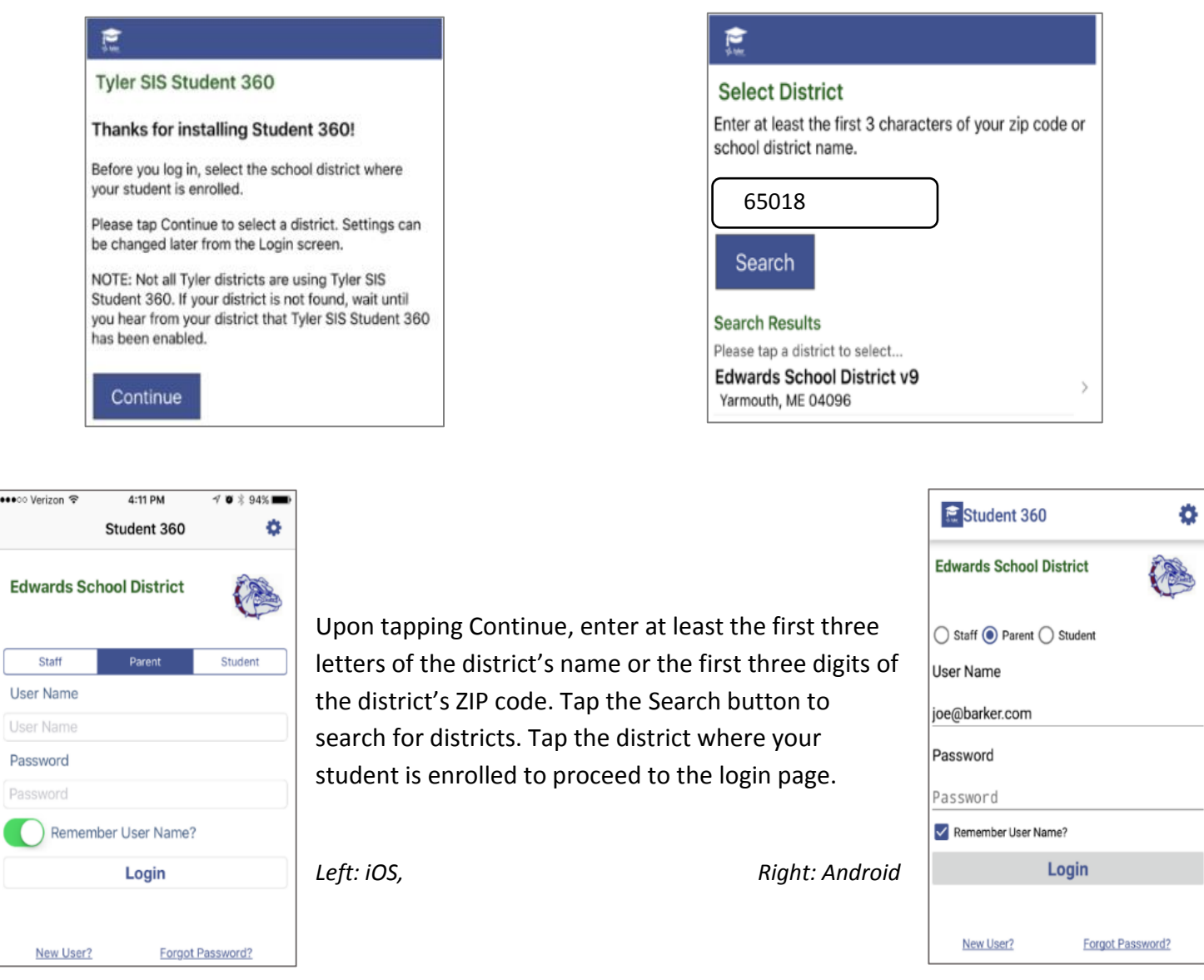

At the top of the login screen, the gear icon provides access to the settings screen. To log in, use the radio buttons (Android) or tabs (iOS) to select Staff, Parent, or Student login. Use the same User Name and Password that you use to log into the Tyler SIS Student 360 Parent Portal website. Use the checkbox (Android) or toggle switch (iOS) to save your User Name if you want, then tap Login.

## Student Summary

Classroom No

No

The Student Summary screen shows all of the areas available in Tyler SIS Student 360 for the selected student. Note that some of these items may not appear if they are not enabled by your district.

At the top of the screen, the student's name, number, primary enrollment school, and grade level are displayed on the left, while the student's photo appears on the right. Some tiles may appear yellow to indicate that there is an alert to see. In this case, the Attendance tile is yellow to indicate that the student was absent for all or part of the current day. To see more detail about an area, tap the tile to be taken to that screen.

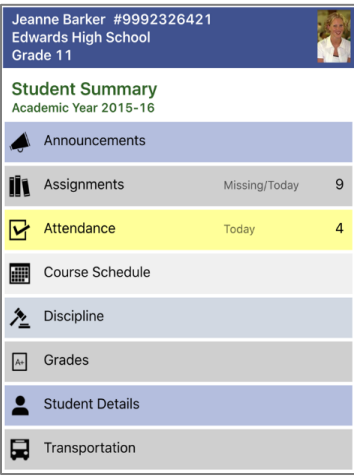

Term

P<sub>2</sub>

 $P<sub>3</sub>$ 

P<sub>6</sub>

 $P$ 

**P8** 

TEXT - Textbook

Thu 03/10/16

Semester 1

Semester 1 07 GEOMETRY P4 Lunch Semester 1 01 ADV CHILD DEV, CARE &

Semester 1 04

Semester 1 07

Semester 1 01

Sec Course

07 BIOLOGY

ENGLISH III

GUIDANCE

AMERICAN HIST

1 Period

MIXED CHOIR

Semester 1 01 ACADEMIC CAREER LAB

Semester 1 04 SEMINAR 11

Absent

Code

 $\mathbb{R}$ 

F

E

0.00

return to the list of students (hidden if logged in as a student, or if only one student is found in the household)

- access user preferences. The preferences available depend on the options enabled by your district, and whether you are logged into

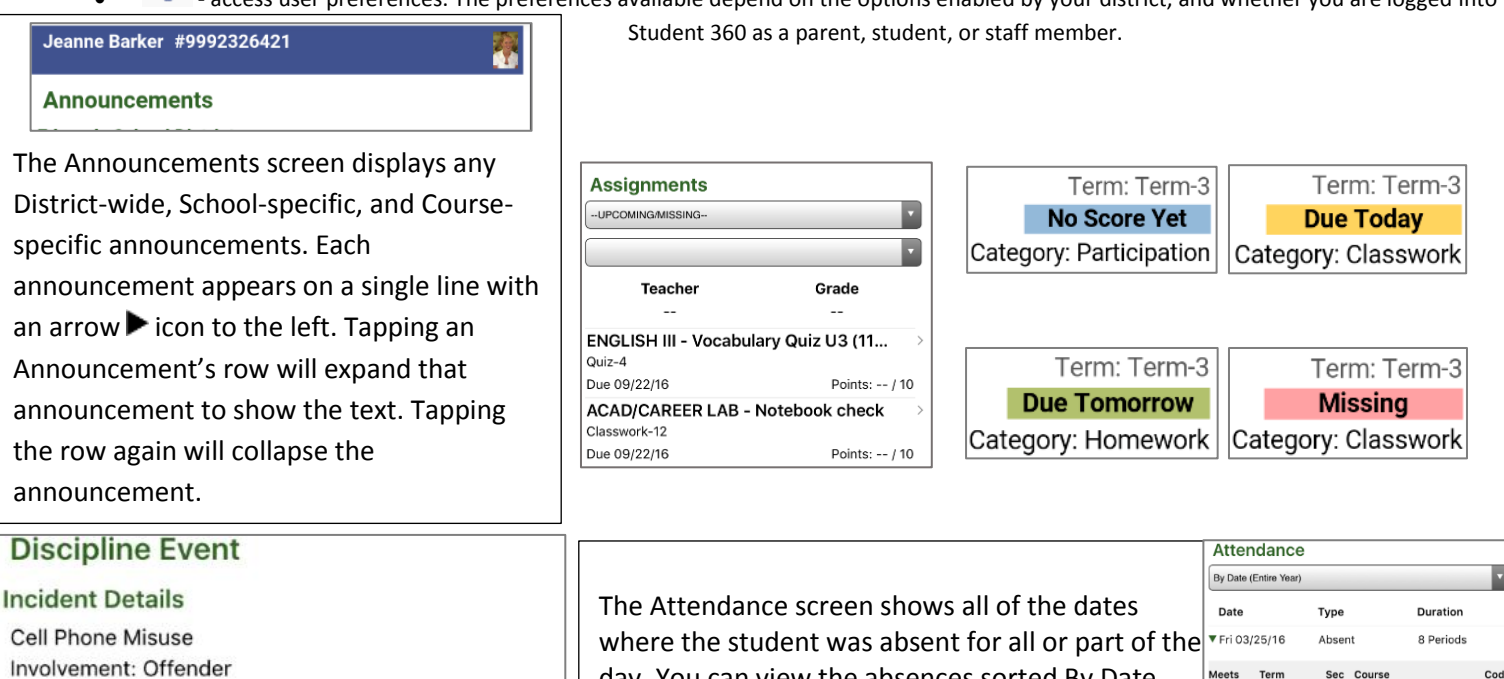

day. You can view the absences sorted By Date

(Entire Year) or By Course Schedule for a specific **Action Details** term. Use the drop-down at the top to switch Detention-Before/After School between views. When viewing attendance By Date, each date is Date of Disciplinary Action: 05/06/16 listed. Tap a date to see the courses where the Days: 0 student was marked absent. When viewing **Additional Info** Involvina **Reported to** Reported Location Others Police By

attendance By Course Schedule, tap a course and all of the dates where the student was marked absent in the course will display. Regardless of the view you choose, the period, term, and absence code will display.

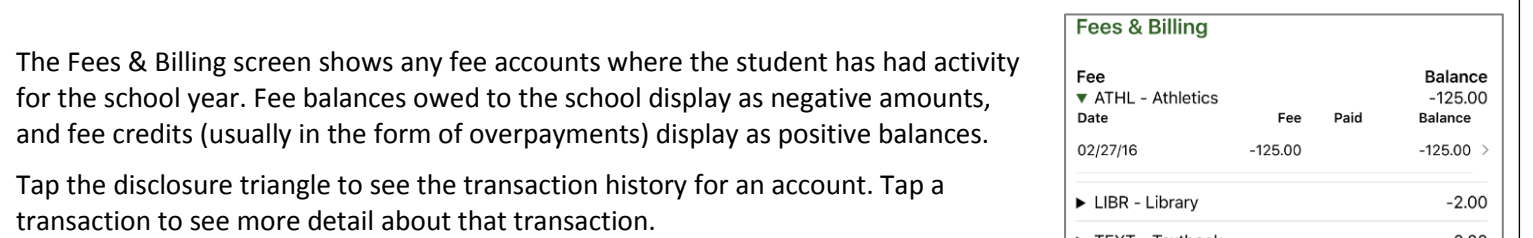